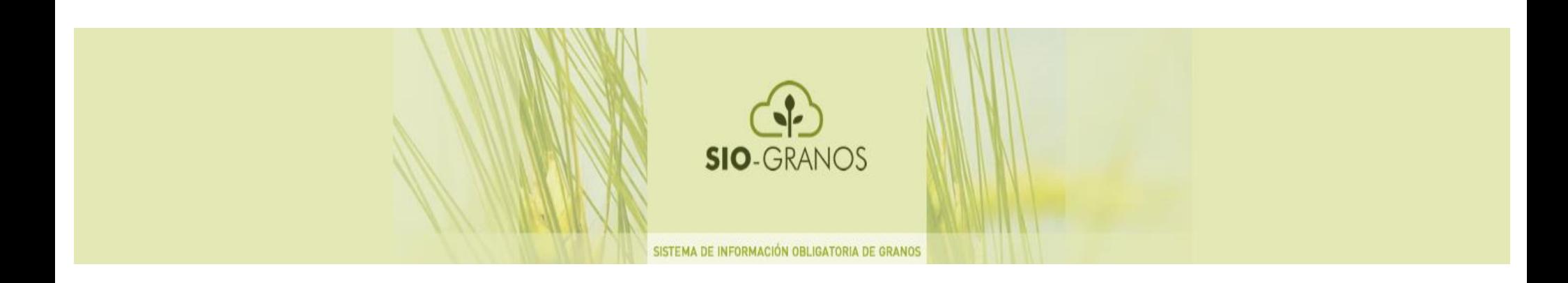

# Sistema de información de operaciones SIO - GRANOS

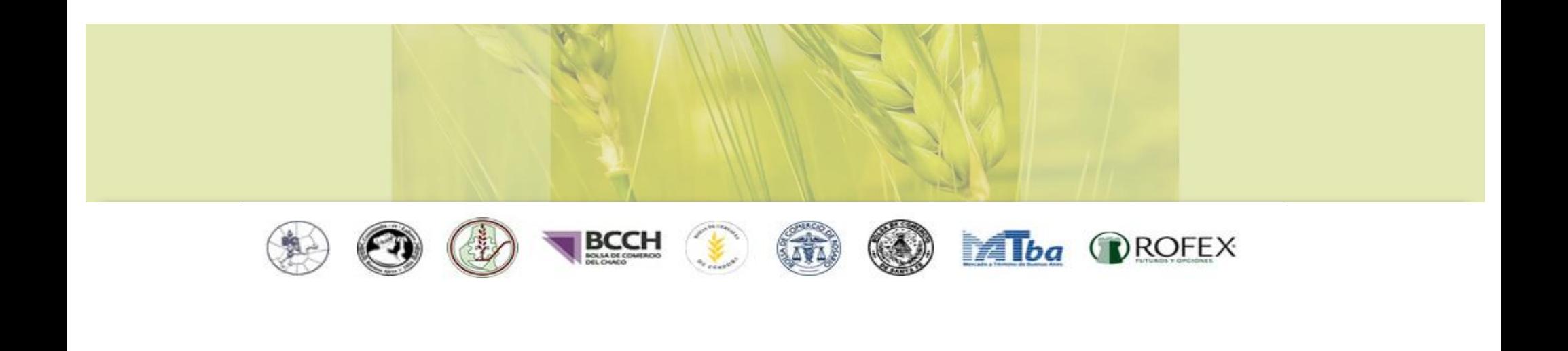

### **Ingreso al sistema SIO-GRANOS**

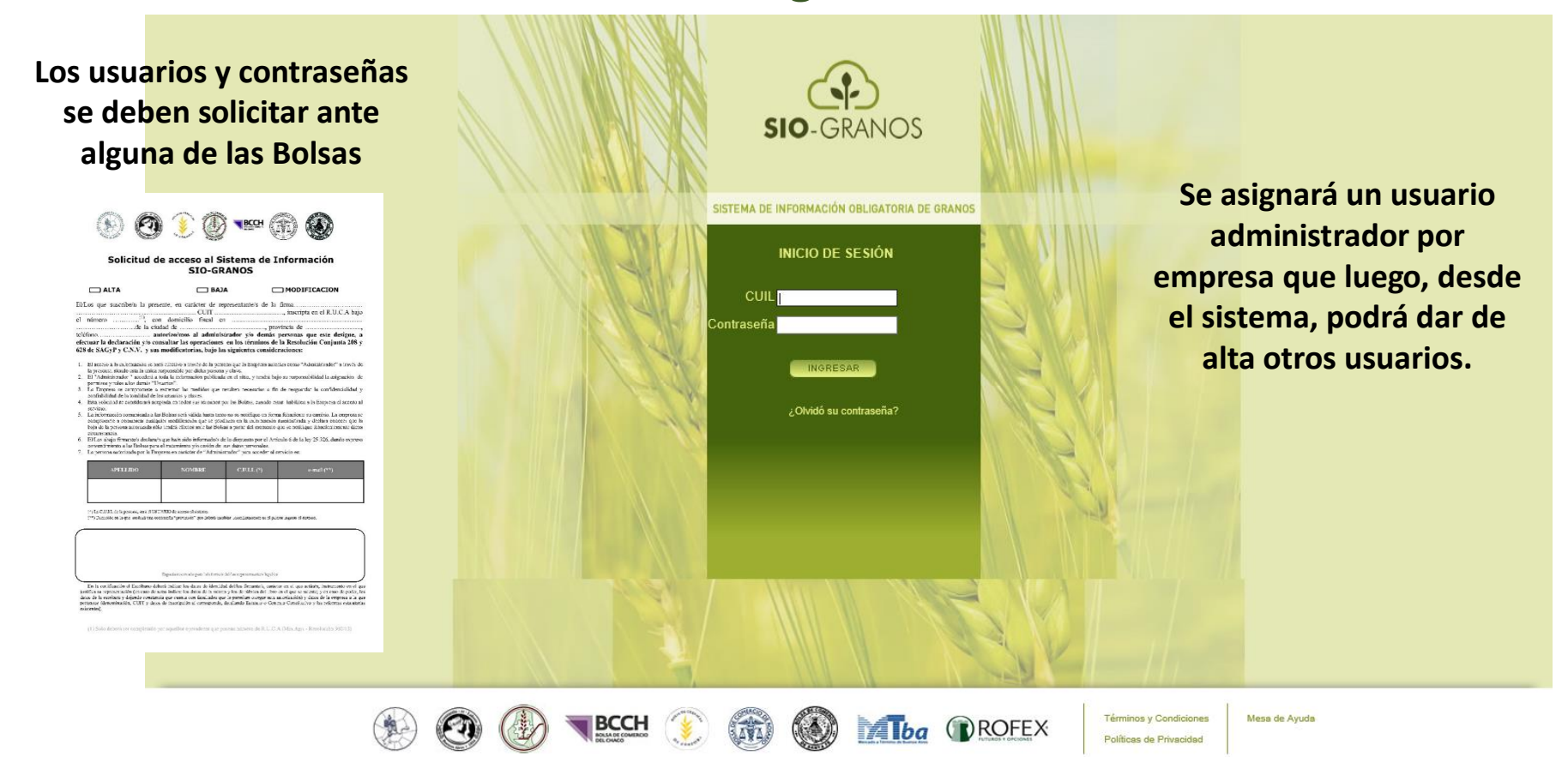

#### **www.siogranos.com.ar**

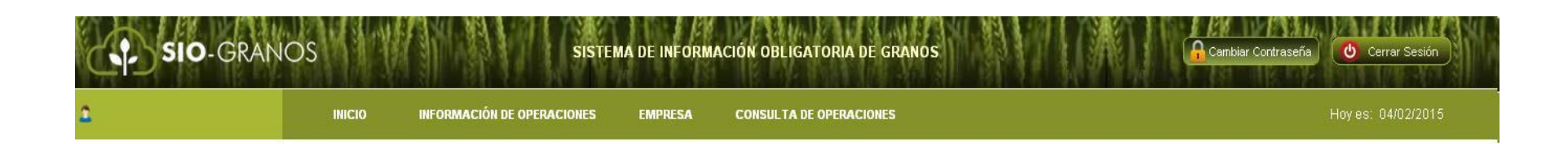

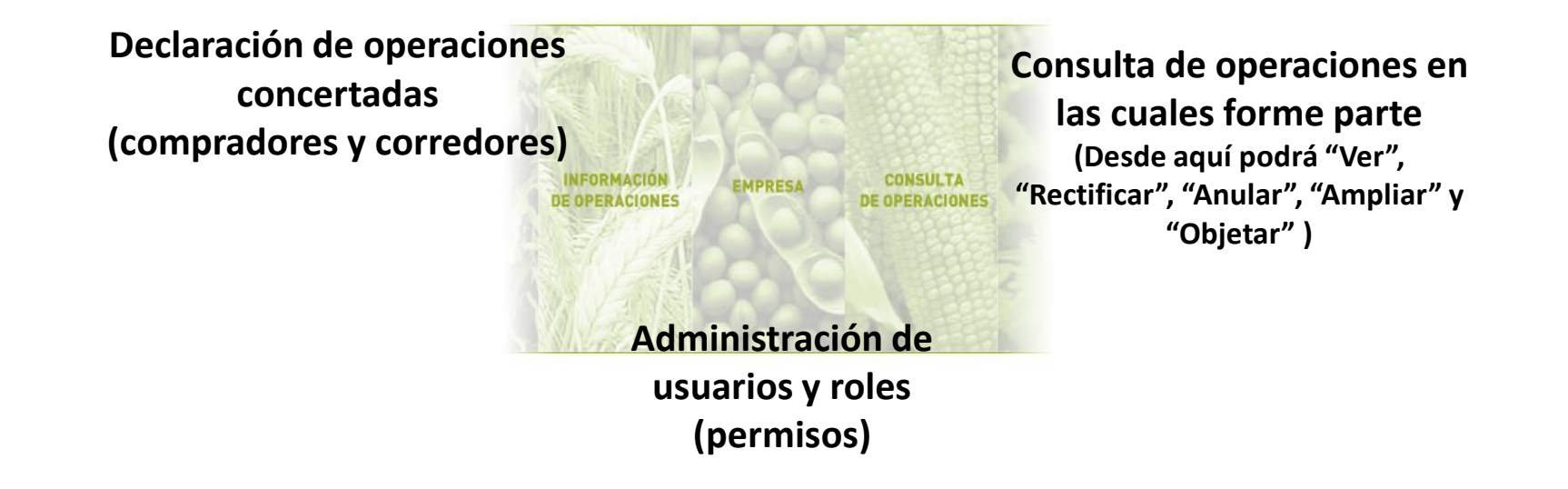

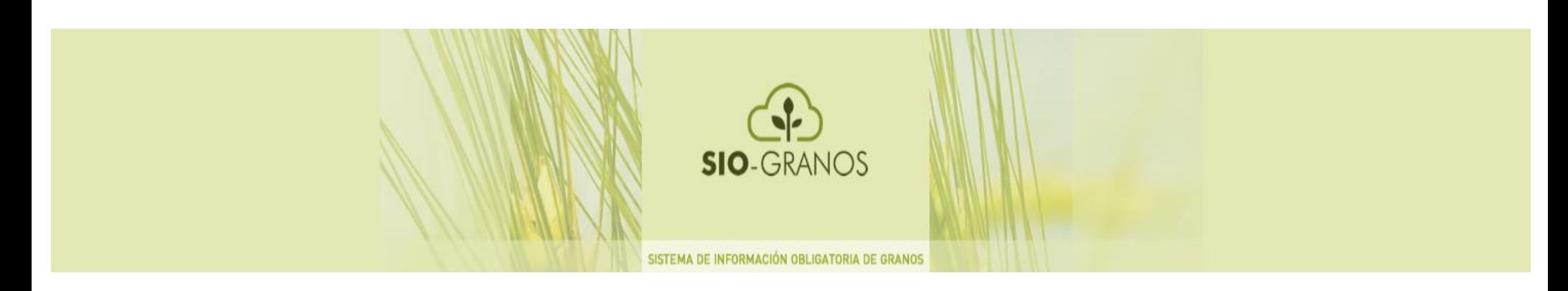

# EMPRESA

### Gestión Usuarios SIO

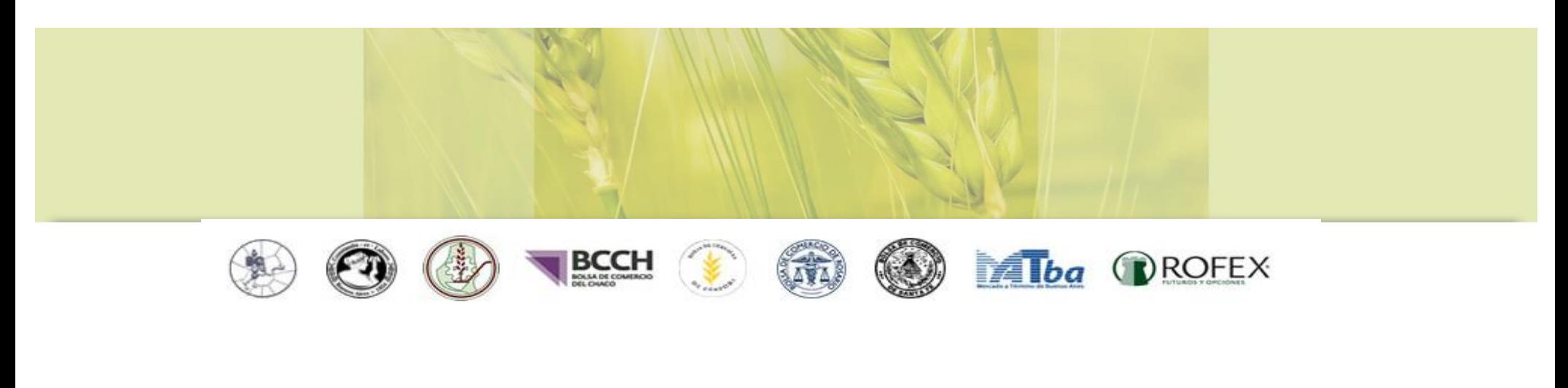

### **Menú: Empresa – Gestión de usuarios (Alta usuarios)**

**En este menú, los usuarios administradores podrán dar de alta otros usuarios, y "deberán" asignarles roles.**

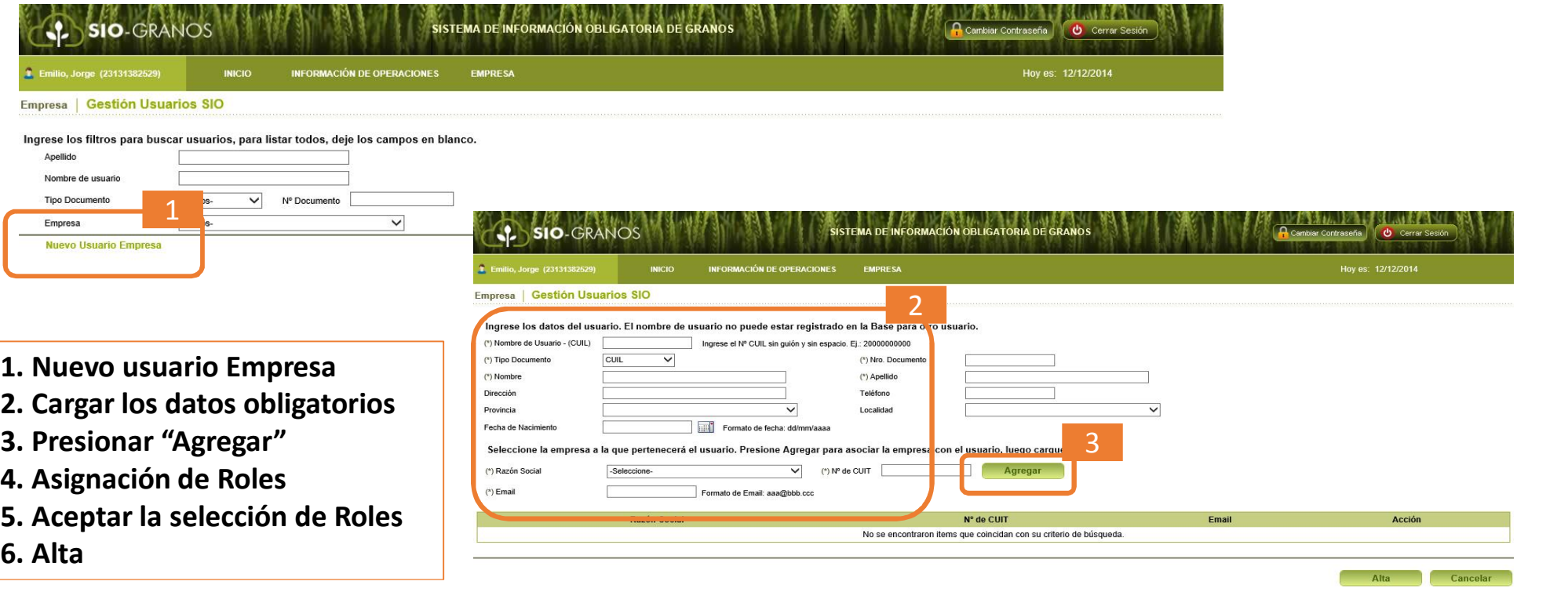

**Sigue en la siguiente pantalla**

### **Menú: Empresa – Gestión de usuarios (Alta usuarios)**

**En este menú, los usuarios administradores podrán dar de alta otros usuarios, y "deberán" asignarles roles.**

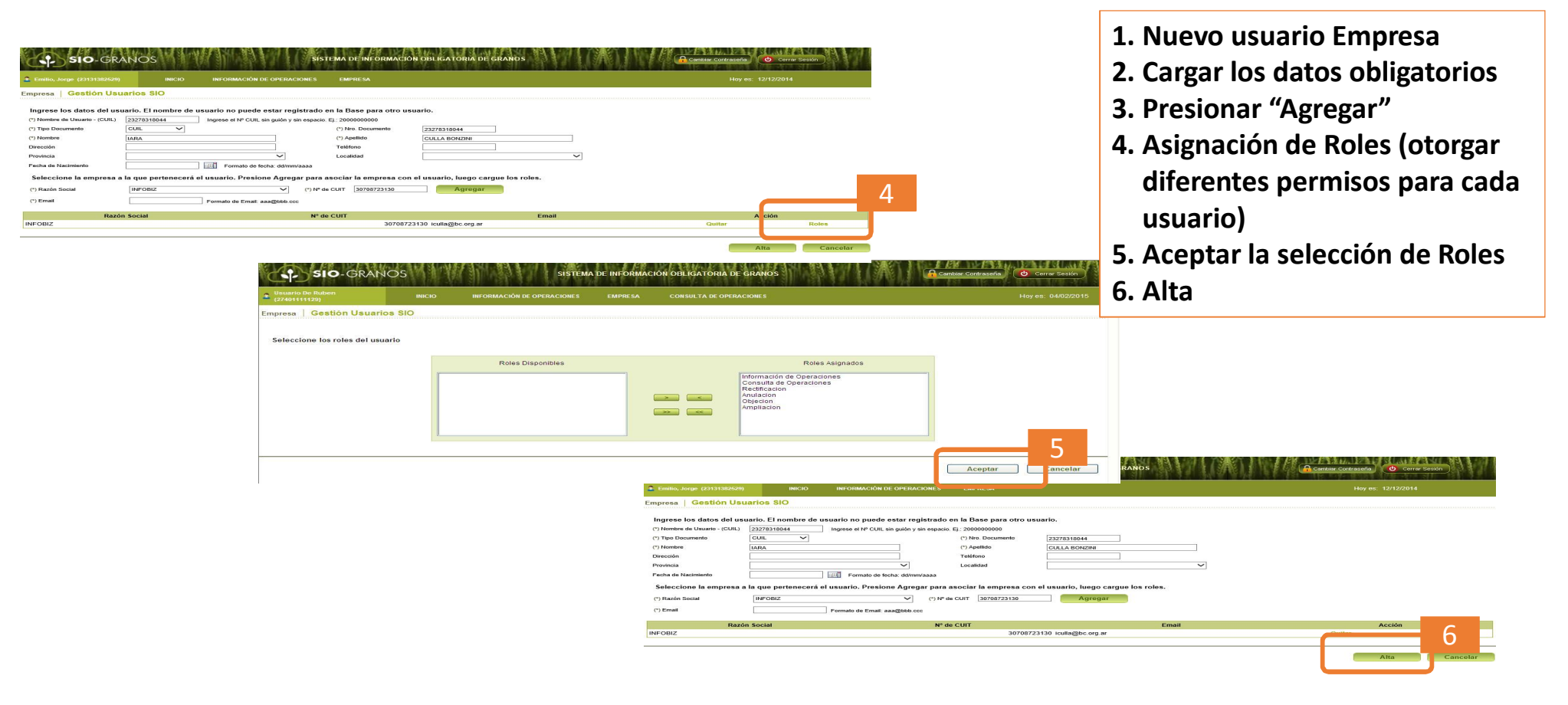

### **Menú: Empresa – Gestión de usuarios (Consultas)**

**En este menú, los usuarios administradores podrán consultar los usuarios relacionados con la empresa.**

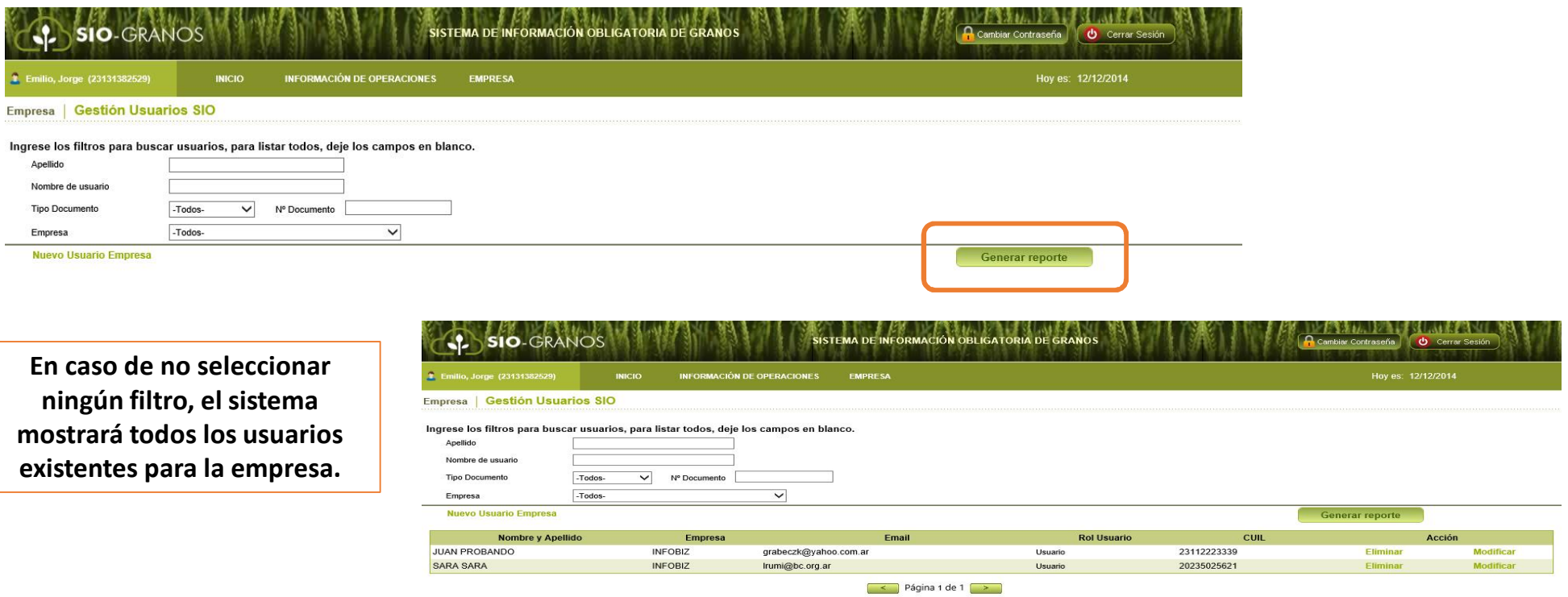

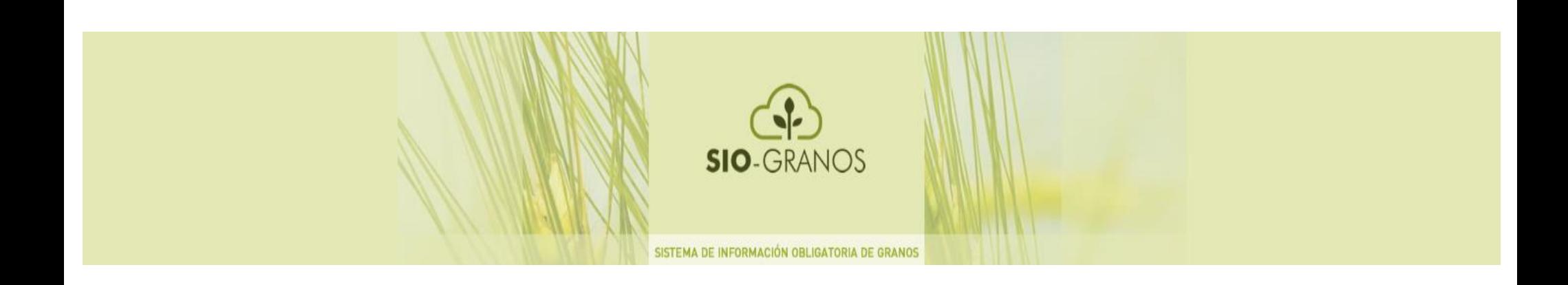

## INFORMACION DE OPERACIONES - Alta de Operaciones Nuevas - Editar Operaciones Borrador

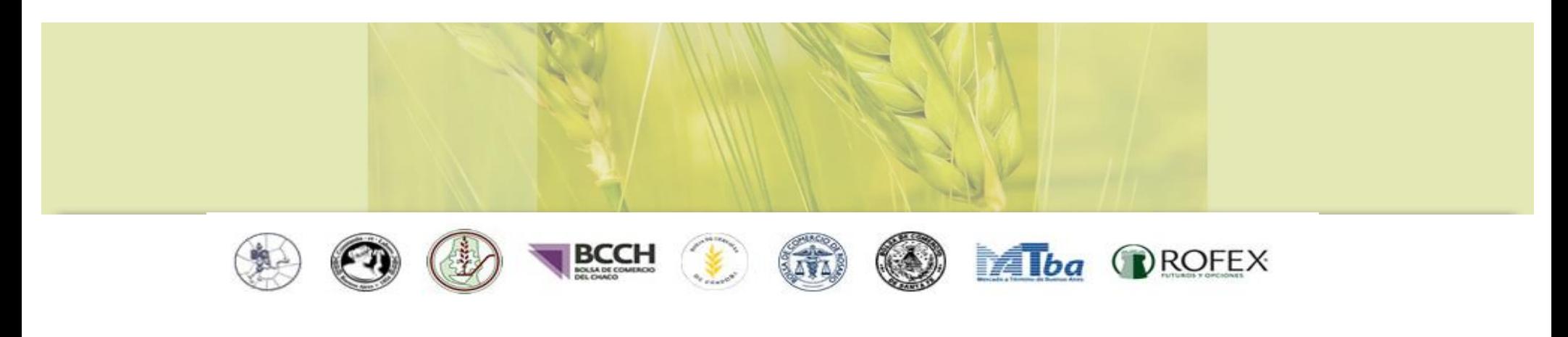

### **Menú: Información de operaciones (Alta de Operaciones Nuevas)**

**La carga se podrá realizar por transferencia de archivo o carga manual.**

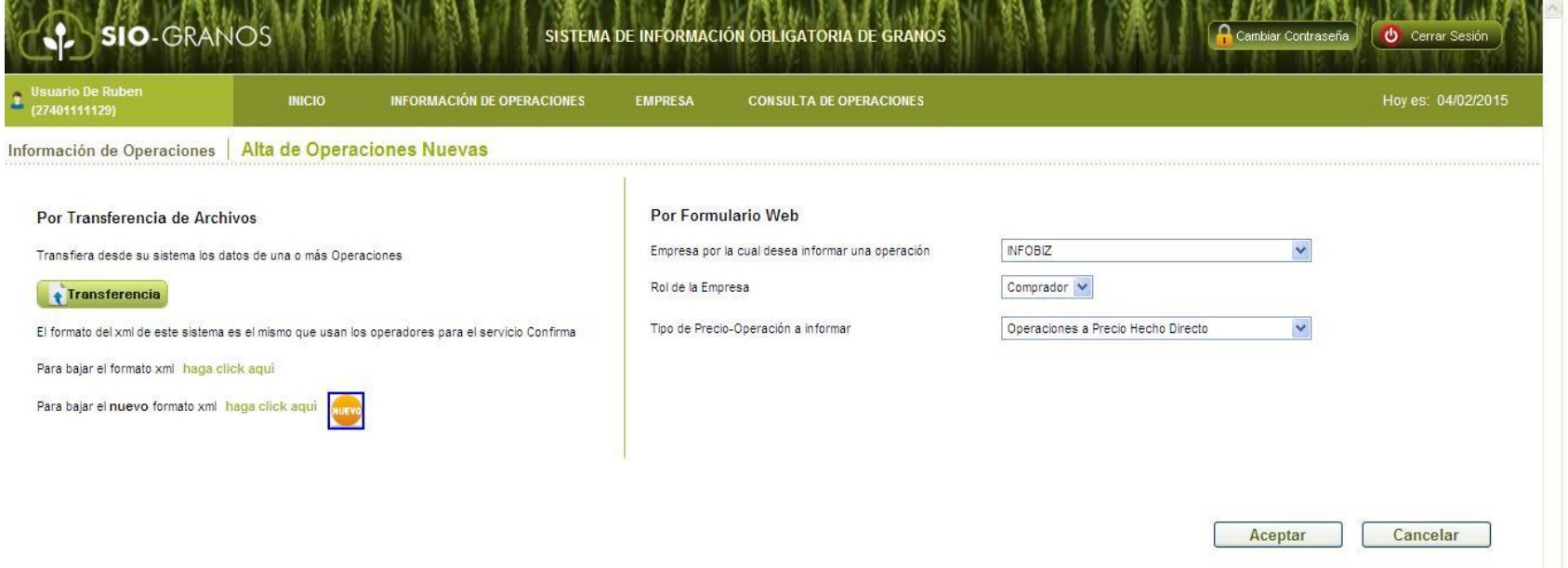

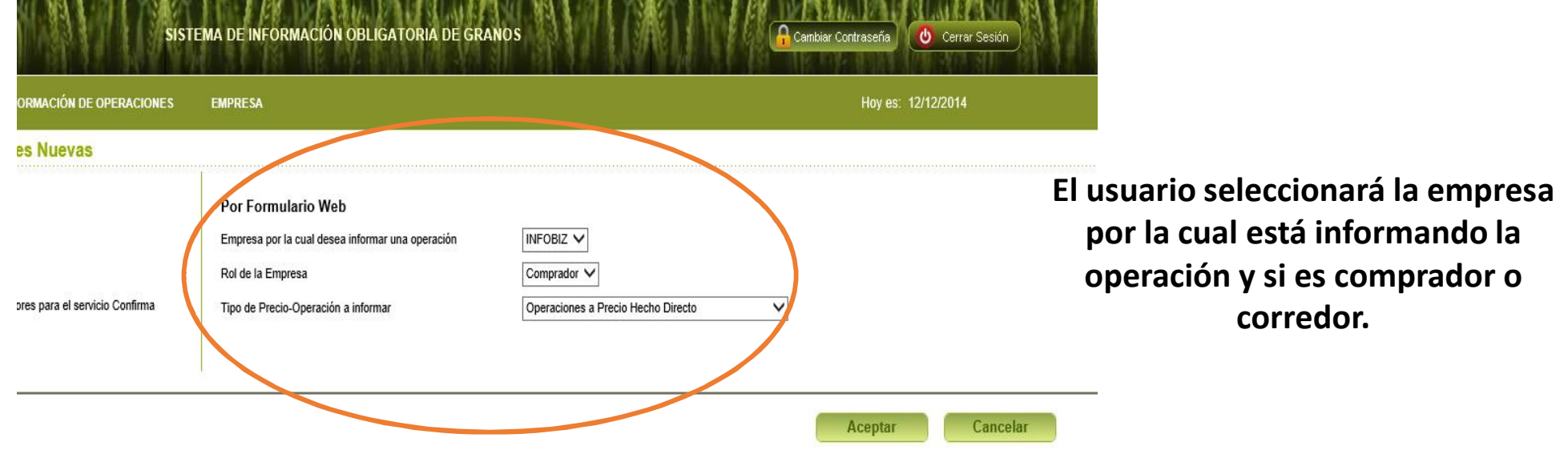

**Se deben informar las operaciones de compraventa y de canje y se seleccionará si es con intermediario (corredor) o directa.**

#### **Pantalla completa operación a "precio hecho" con intermediario**

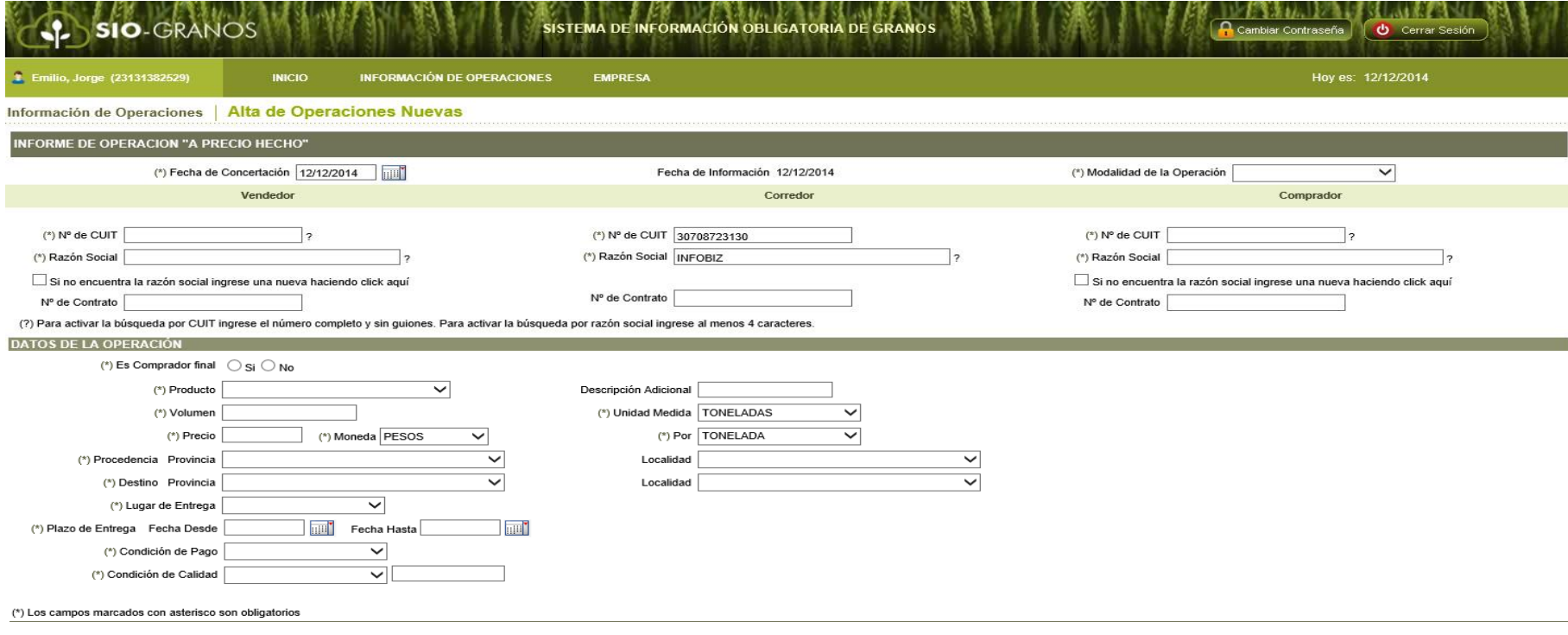

Grabar Cancelar

#### **Pantalla completa operación a "fijar precio" con intermediario**

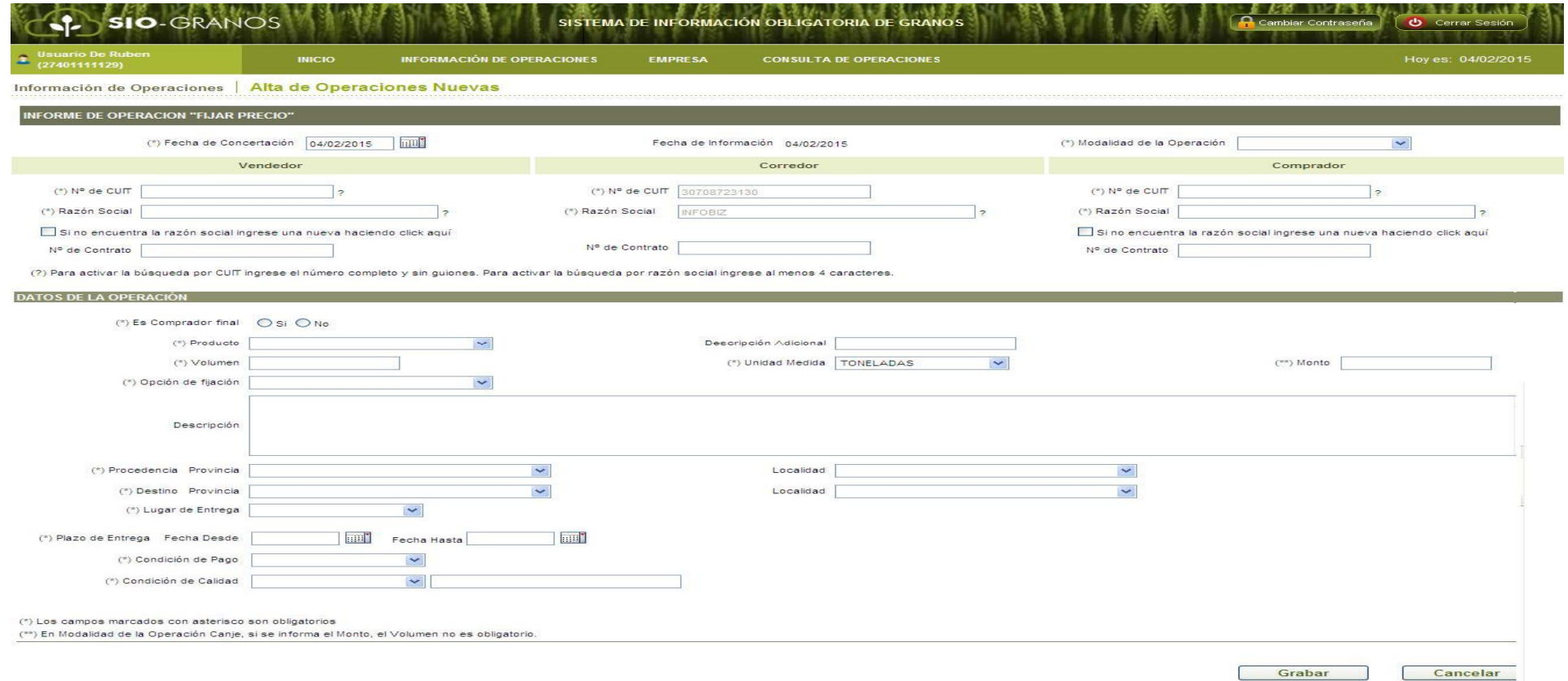

**Datos encabezado: tanto para operaciones a "fijar precio" como a "precio hecho".**

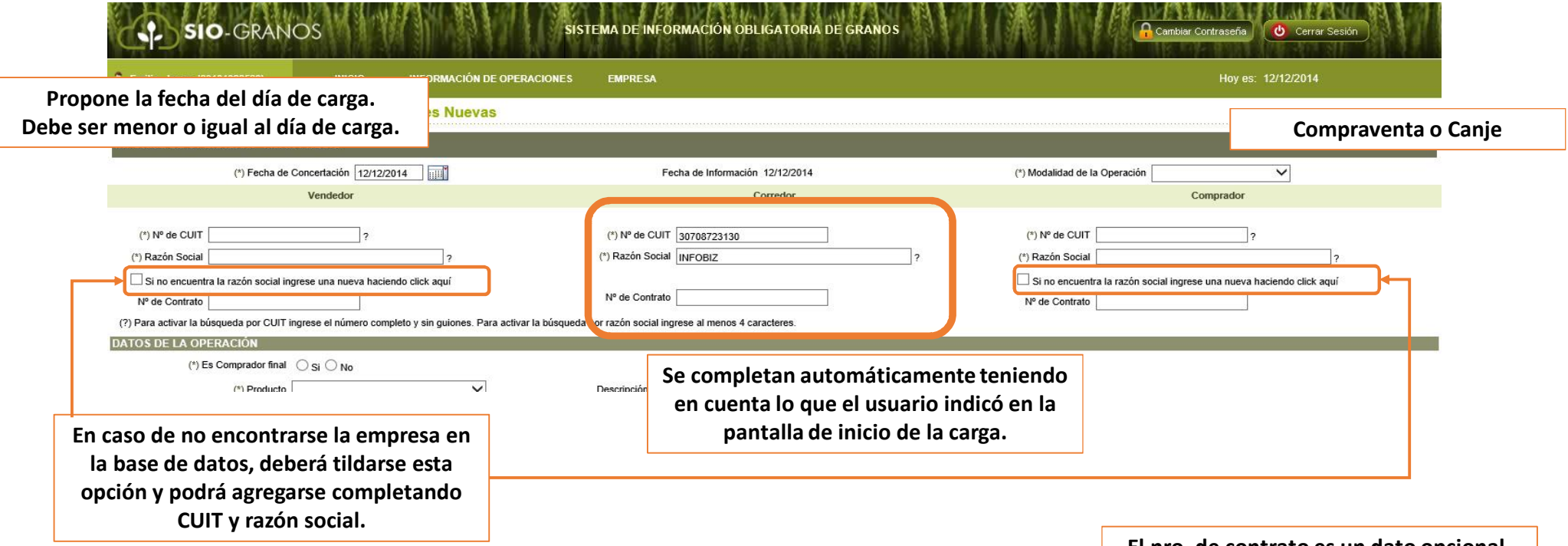

**El nro. de contrato es un dato opcional.**

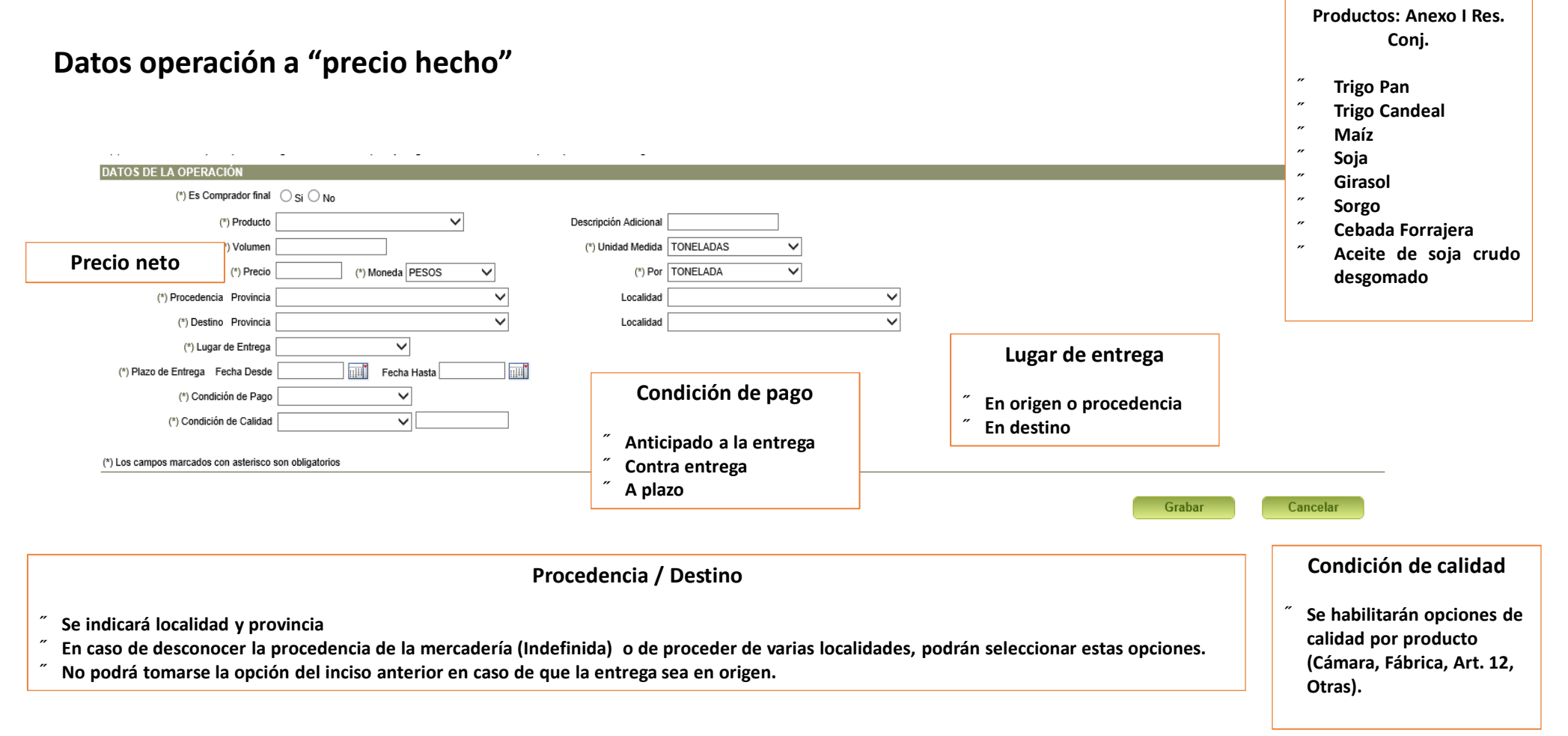

#### **Datos operación a "fijar precio"**

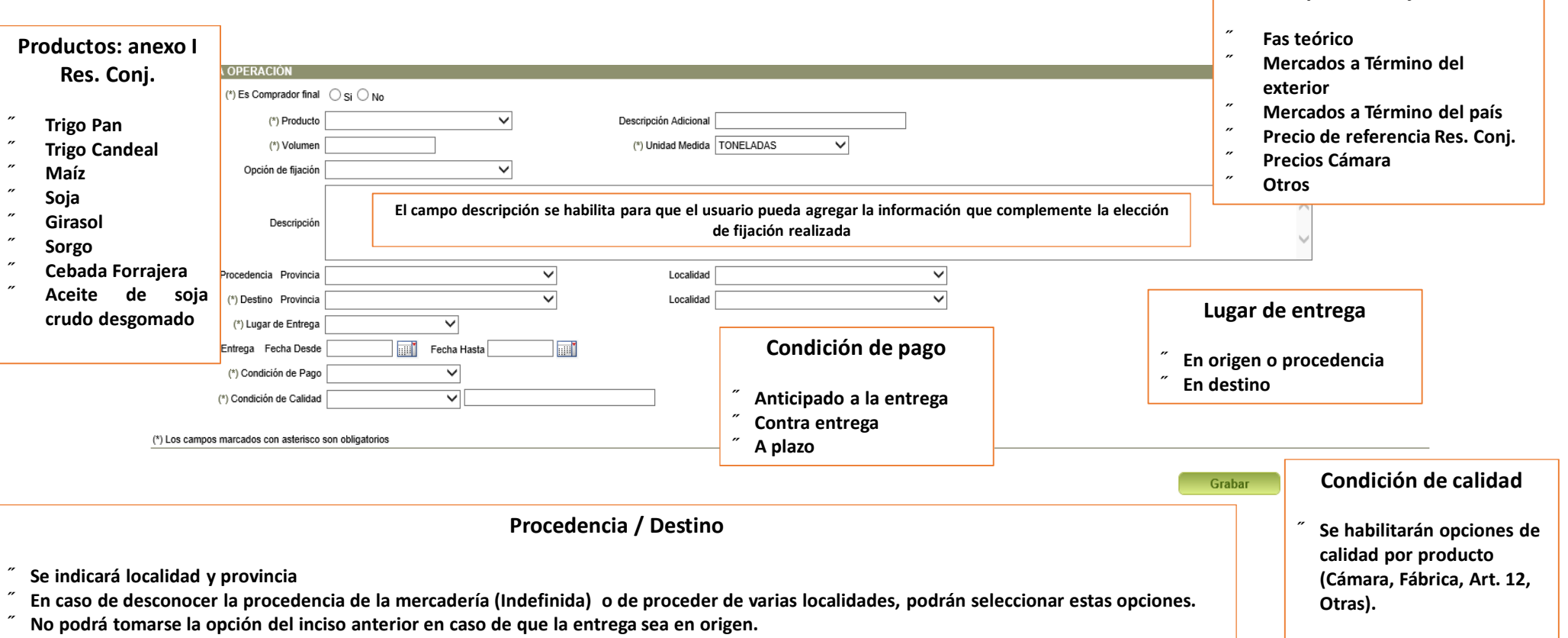

**Opción de fijación**

#### **Finalización de la carga**

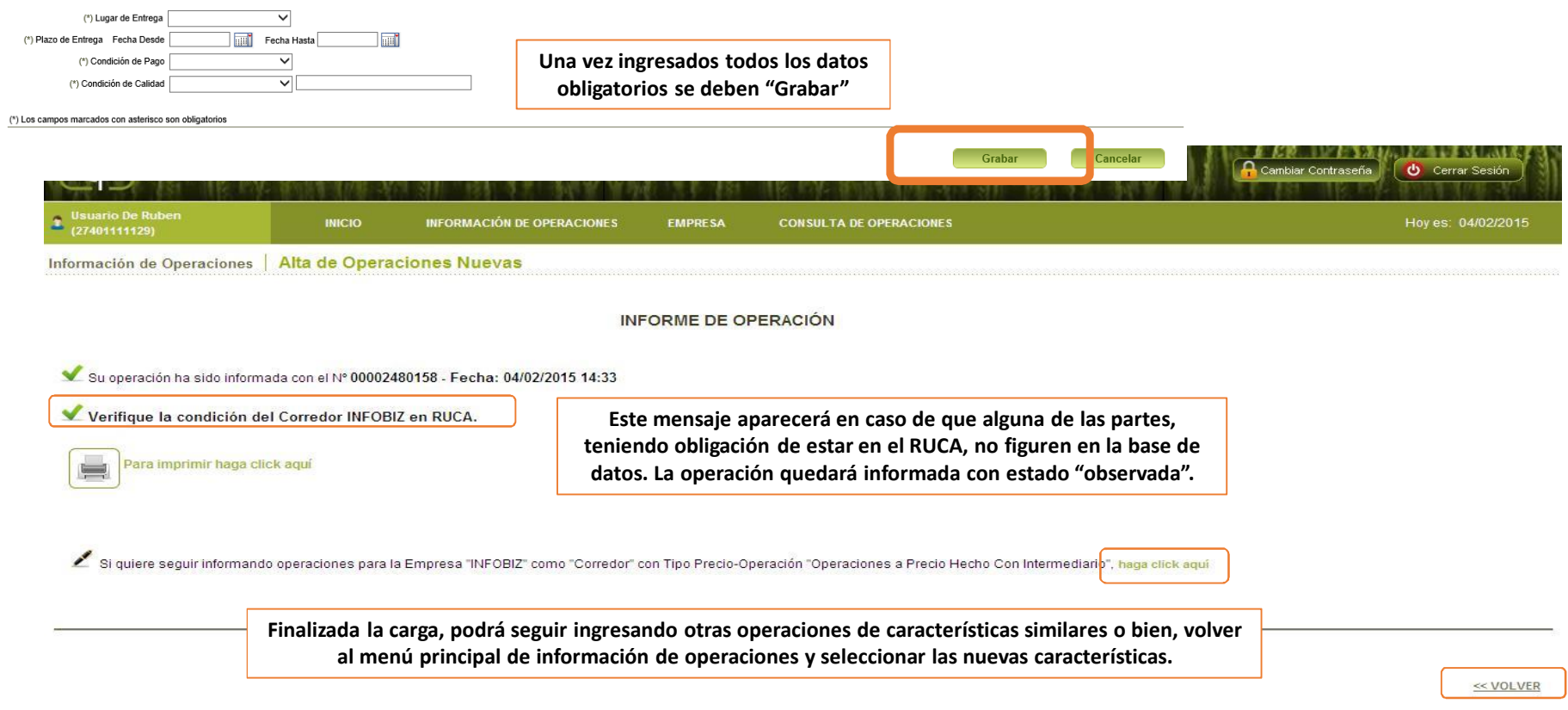

### **Menú: Información de operaciones (Transferencia de archivo)**

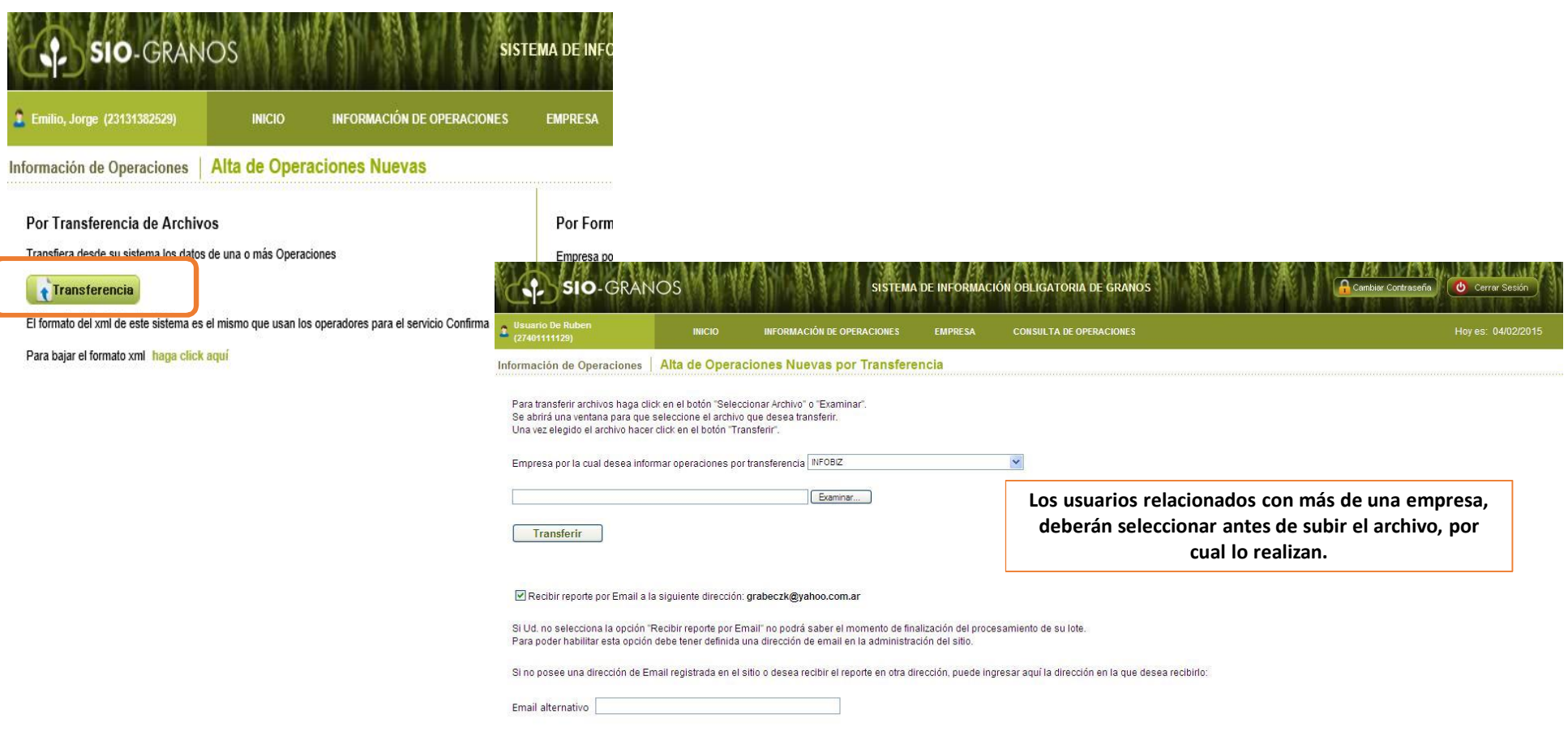

### **Menú: Información de operaciones (Transferencia de archivo)**

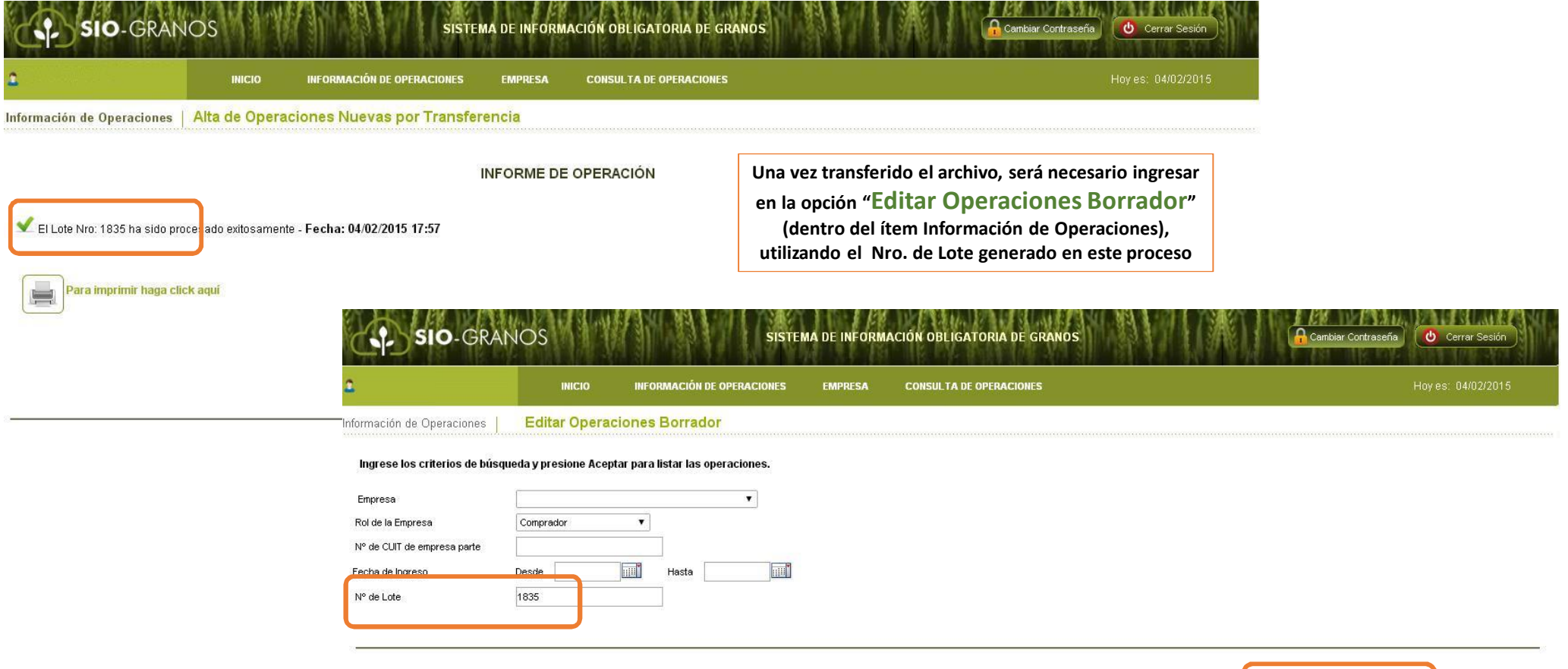

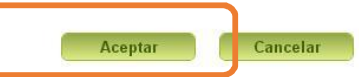

### **Menú: Información de operaciones (Editar Operaciones Borrador)**

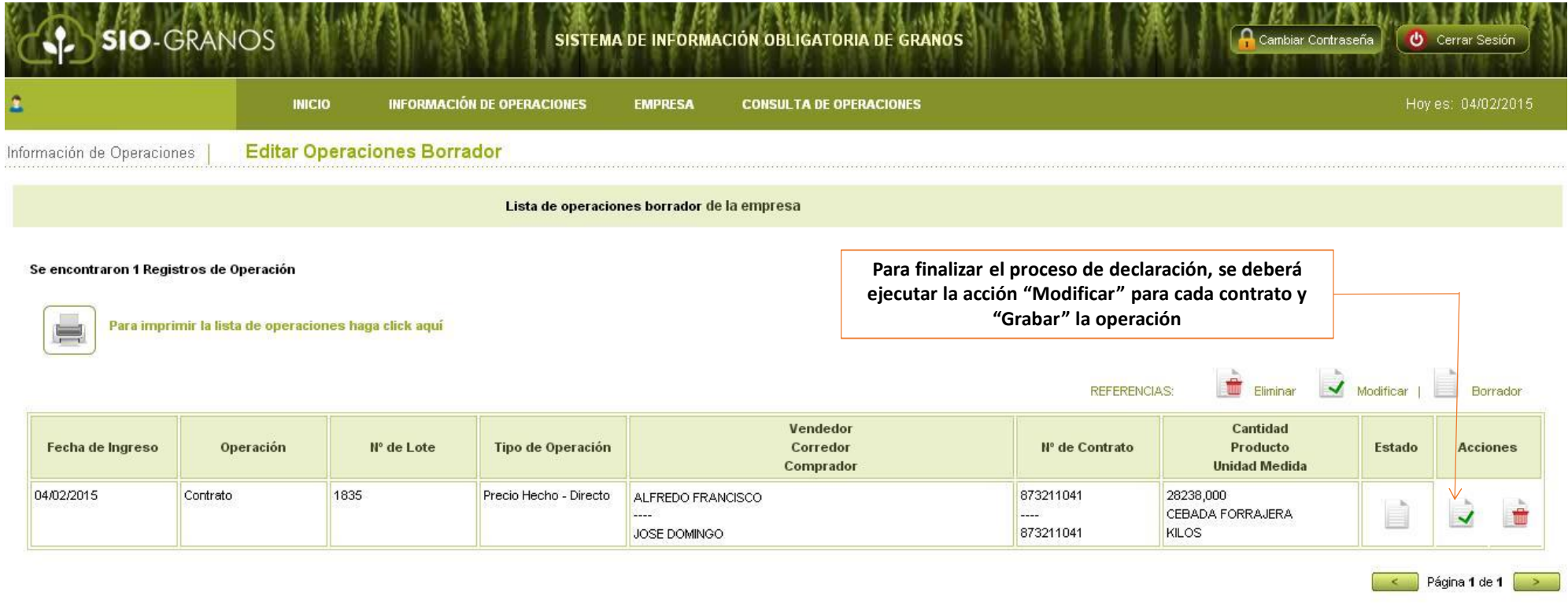

### **Menú: Información de operaciones (Editar Operaciones Borrador)**

#### **Finalización de la carga**

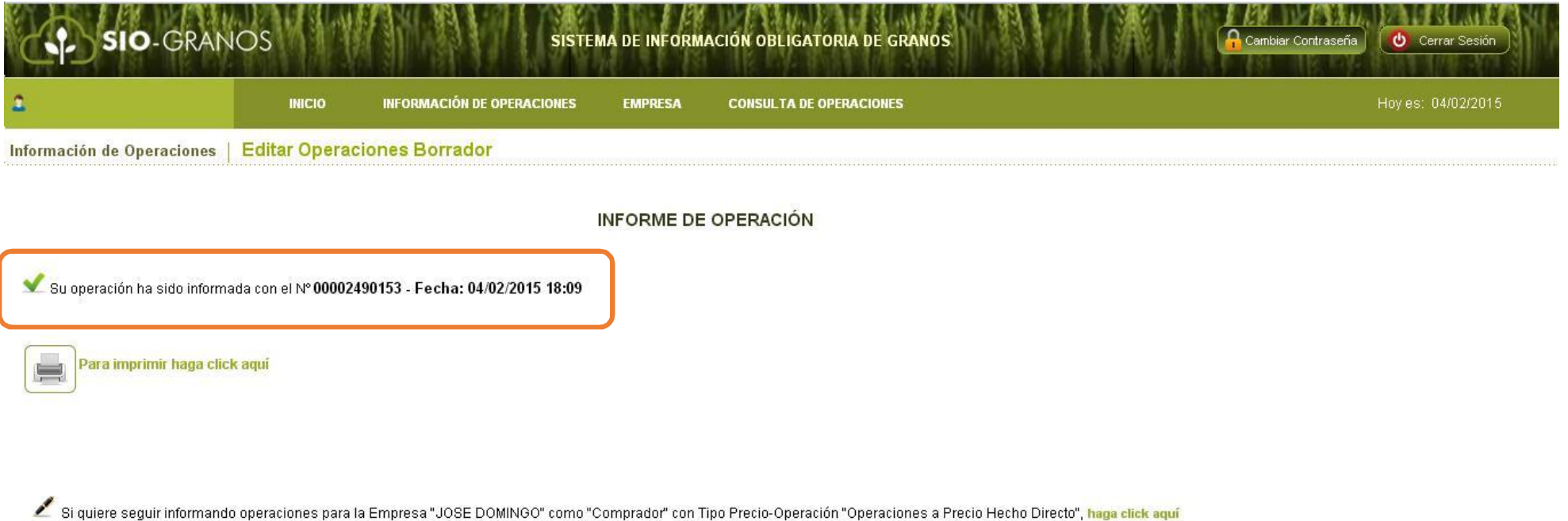

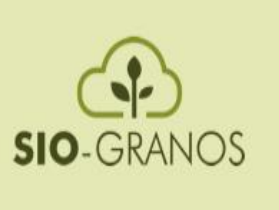

#### SISTEMA DE INFORMACIÓN OBLIGATORIA DE GRANOS

# CONSULTA DE OPERACIONES

## Operaciones Informadas

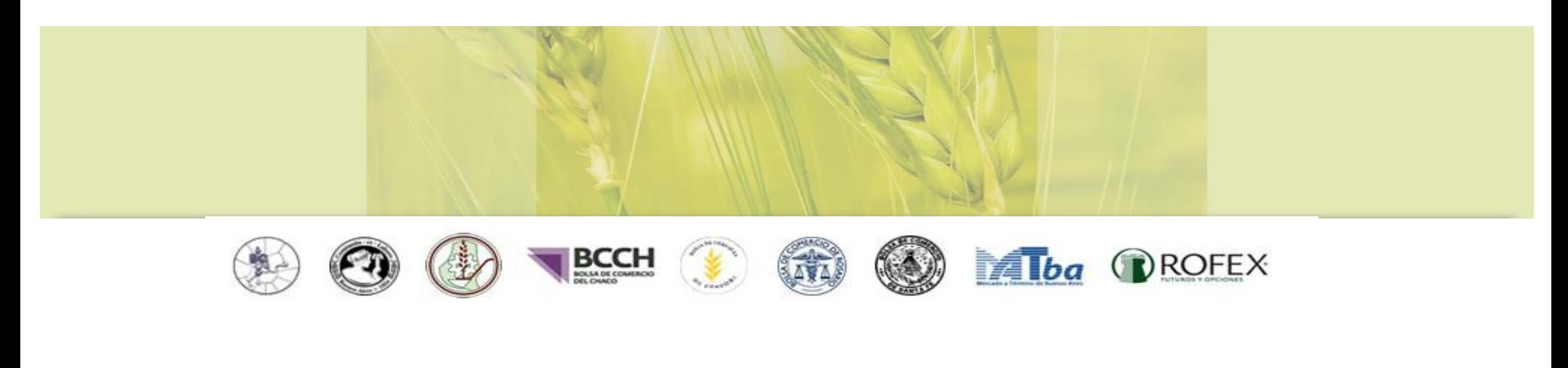

### **Menú: Consulta de Operaciones**

#### **Consulta de Operaciones de las cuales la empresa forme parte**

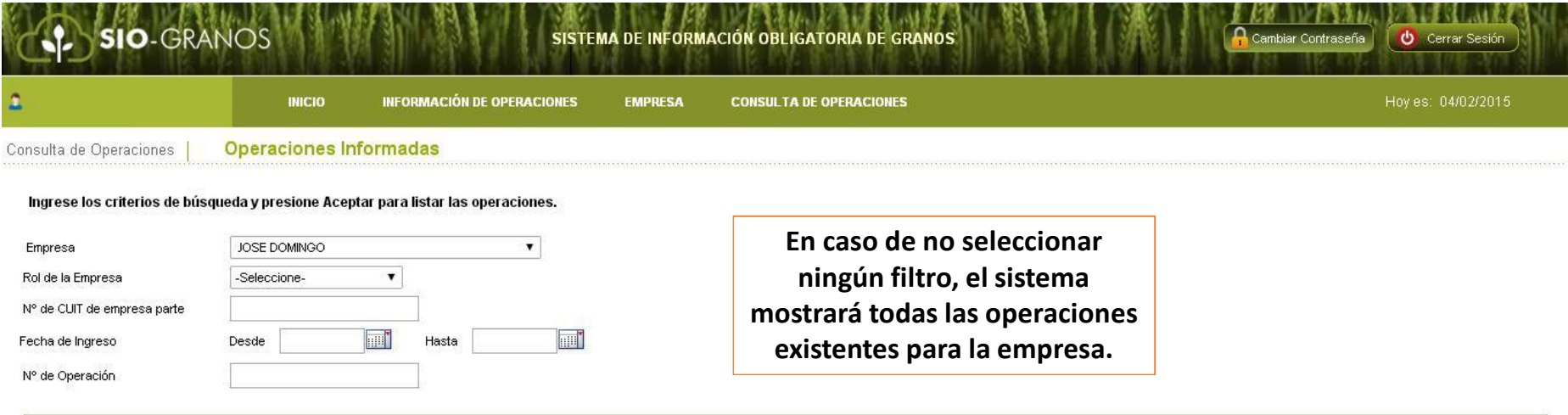

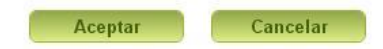

### **Menú: Consulta de Operaciones**

#### **Consulta de Operaciones de las cuales la empresa forme parte**

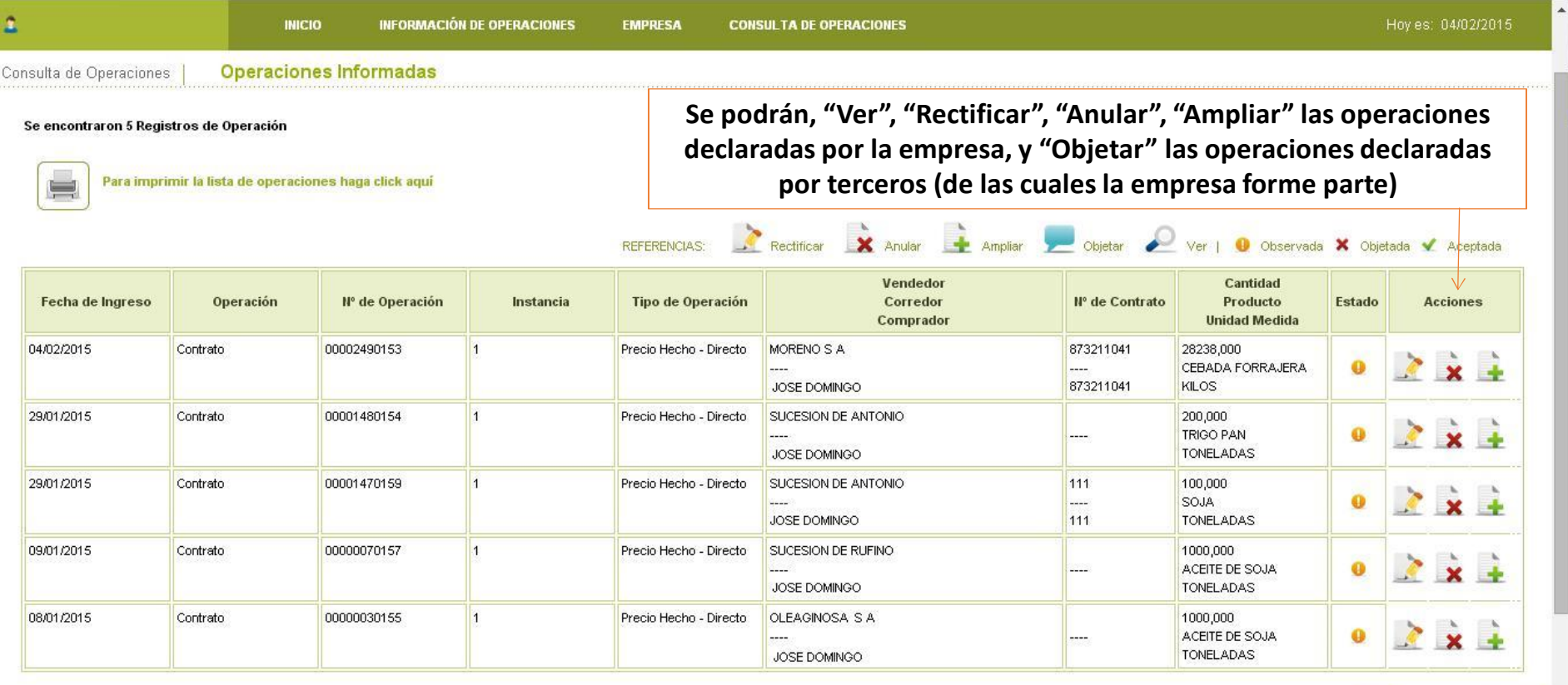

S Página 1 de 1 **S**